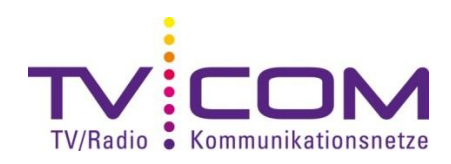

## **DVB-C Sendersuchlauf mit LG TV**

Beispiel anhand LG 32 LD450, andere Geräte gleich oder ähnlich.

## **Neuinstallation:**

1. Language: Wählen Sie die gewünschte Sprache aus  $\rightarrow$  "Deutsch"  $\rightarrow$  "OK"

2. Moduseinstellung: Wählen Sie den Modus aus

 $\rightarrow$  "Private Nutzung"  $\rightarrow$  "OK"

3. Land: Wählen Sie das Land aus

 $\rightarrow$  "Schweiz"  $\rightarrow$  "OK"

(Falls bei Ihrem Gerät der DVB-C (Kabel) Suchlauf nicht angezeigt wird, können Sie es mit der Länderauswahl "--" probieren. Bei früheren Geräten ist der DVB-C Suchlauf bei Land "Schweiz" nicht vorhanden.)

4. Auto. Einstellung: Vergewissern Sie sich, dass eine Antenne angeschlossen ist.  $\rightarrow$  "OK"

5. Wählen Sie Ihren TV-Anschluss  $\rightarrow$  "Kabel"  $\rightarrow$  "OK"

6. Gehen Sie nun im nächsten Menu auf Einstellungen.  $\rightarrow$  "Einstellung"  $\rightarrow$  "OK"

7. Geben Sie nun die folgenden Werte ein:

Home Tuning Ein Frequenz 346000 Symbolrate 6900 Modulation 256 Netzwerk-ID Manuell 335 Startfrequenz 346000

Schliessen Sie nach der Eingabe der Werte dieses Fenster. Wählen Sie im nächsten Fenster das Feld  $\rightarrow$  "OK" aus.

Starten Sie nun den Suchlauf mit  $\rightarrow$  "Start"  $\rightarrow$  "OK"

Der Suchlauf dauert ungefähr 10 Minuten. Nach den Digitalen Sendern werden automatisch auch die Analogen Sender gesucht.

Die Vorgehensweise zum Umsortieren der Sender entnehmen Sie bitte dem Handbuch Ihres Gerätes.

## **Erneuter Suchlauf:**

Durch drücken von "Menu", "Einstellungen", "automatische Suche" kommen Sie zu Punkt 5. Fahren Sie wie bei der Erstinstallation weiter fort. Beachten Sie bitte, dass eine allfällige Favoritenliste dabei gelöscht wird.

**Beachten Sie, dass wir auf Fremdgeräte keinen weitergehenden Support leisten können. Bitte wenden Sie sich bei weiteren Fragen oder Problemen an Ihren Radio/TV -Fachhändler.**

Weitere Informationen unter www.lg.com